# COMPUTER ACCOUNTING WITH QUICKBOOKS 2018

Donna Kay

CHAPTER 6
VENDORS AND EXPENSES

# **SECTION 6.1 SATNAV**

**QB SatNav QB SETTINGS Company Settings Chart of Accounts QB TRANSACTIONS** > Money in Money out > **Banking Customers & Sales Vendors & Expenses Employees & Payroll QB REPORTS** Reports

## **CHAPTER 6 OVERVIEW**

- Vendor Navigation
- Vendor List
- Vendor Transactions
- Vendor Reports

## **VENDOR NAVIGATION**

2 main steps to processing expense transactions for services using QuickBooks:

- 1. Enter Bills
- 2. Pay Bills

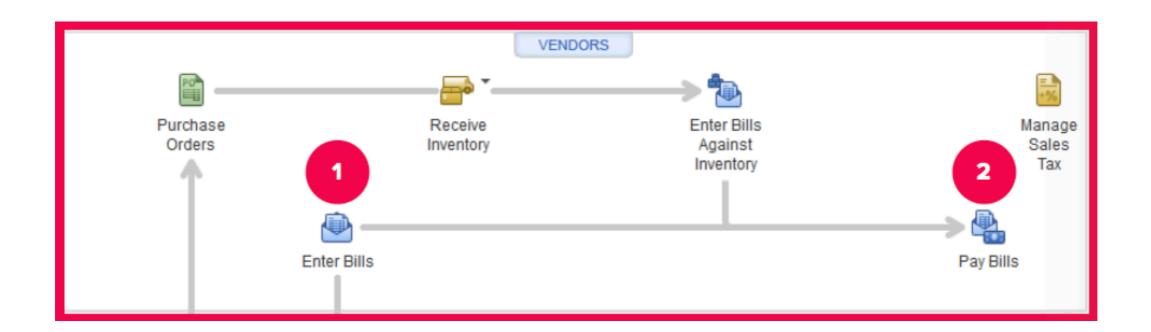

#### **VENDOR LIST**

- The Vendor List contains information for each vendor, such as address, telephone number, and credit terms
- Vendor information is entered in the Vendor List and then QuickBooks automatically transfers the vendor information to the appropriate forms

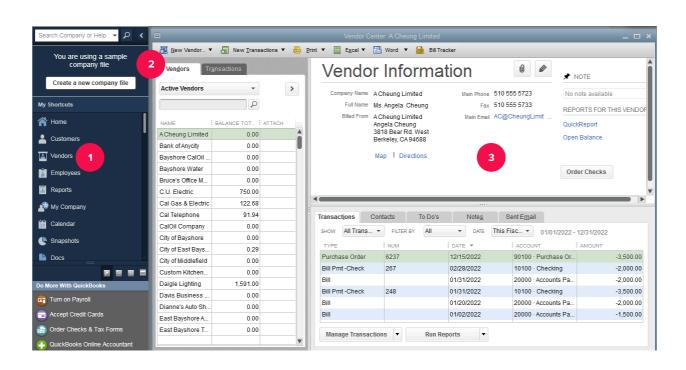

#### **VENDOR TRANSACTIONS**

#### Two types of vendor transactions

- 1. Enter Bills > Pay Bills. This is used to record services, such as utilities or accounting services. (Chapter 6)
- 2. Enter Purchase Orders > Receive Inventory > Enter Bills Against Inventory > Pay Bills. This approach is used to record the purchase of inventory items. (Chapter 7)

#### **ENTER BILLS**

- To record services instead of inventory received, use the Enter Bills icon
- Expenses that can be recorded using the Enter Bills window include utilities, insurance, and rent

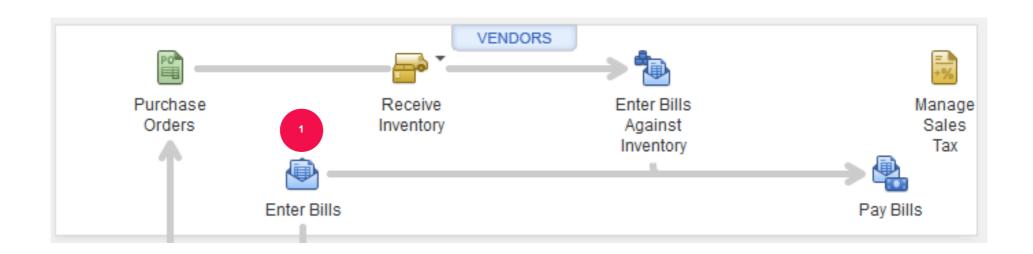

# PAY BILLS

After entering the bill, the next step is to pay the bill.

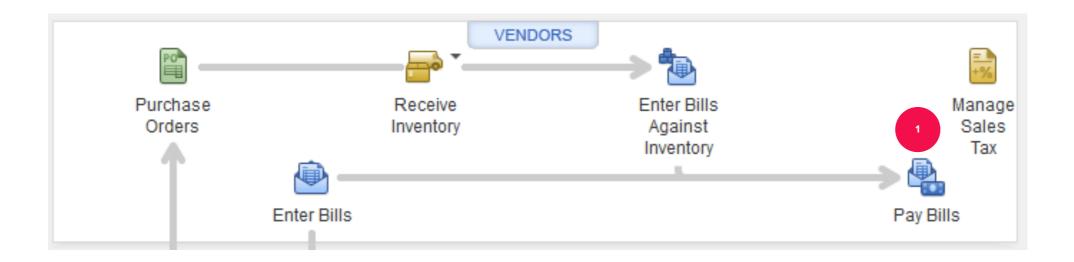

#### **VENDOR REPORTS**

QuickBooks provides vendor reports to answer the following questions:

- How much do we owe? (Accounts Payable reports)
- How much have we purchased? (Purchase reports)
- How much inventory do we have? (Inventory reports)

# **VENDOR REPORTS**

#### **Access vendor reports from:**

- Report Center
- Reports Menu
- Vendor Center

# TO LEARN MORE... SEE CHAPTER 6